# Zgled

- Dana je parabola y =  $9 x2$
- Radi bi prikazali, kako se spreminja ploščina pravokotnika, ki ima rob na koordinatni osi x in maksimalno višino znotraj parabole.P. GeoGebra - MaksimalniPravokotnikPodParabol Datoteka Urejanje Pogled Možnosti Orodja Okno Pomoč Premikanje  $\triangleright \begin{array}{c} \circ \\ \circ \\ \circ \end{array}$ Izbira in premik objektov (Esc)

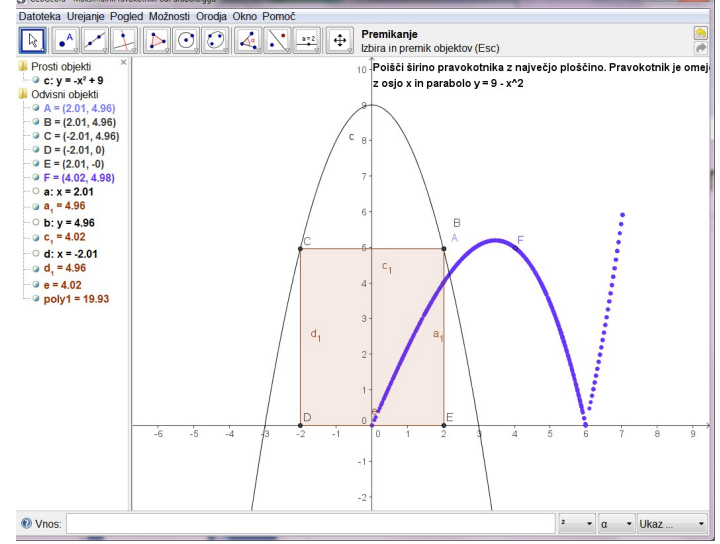

# Konstrukcija pravokotnika

- Parabola
- Točka na paraboli
- Pravokotnica skozi točko na x-os
- Pravokotnica na to pravokotnico
- Presečišča
- **Pravokotnica**
- Presečišča
- Mnogokotnik
- Skrijemo pomožne črte

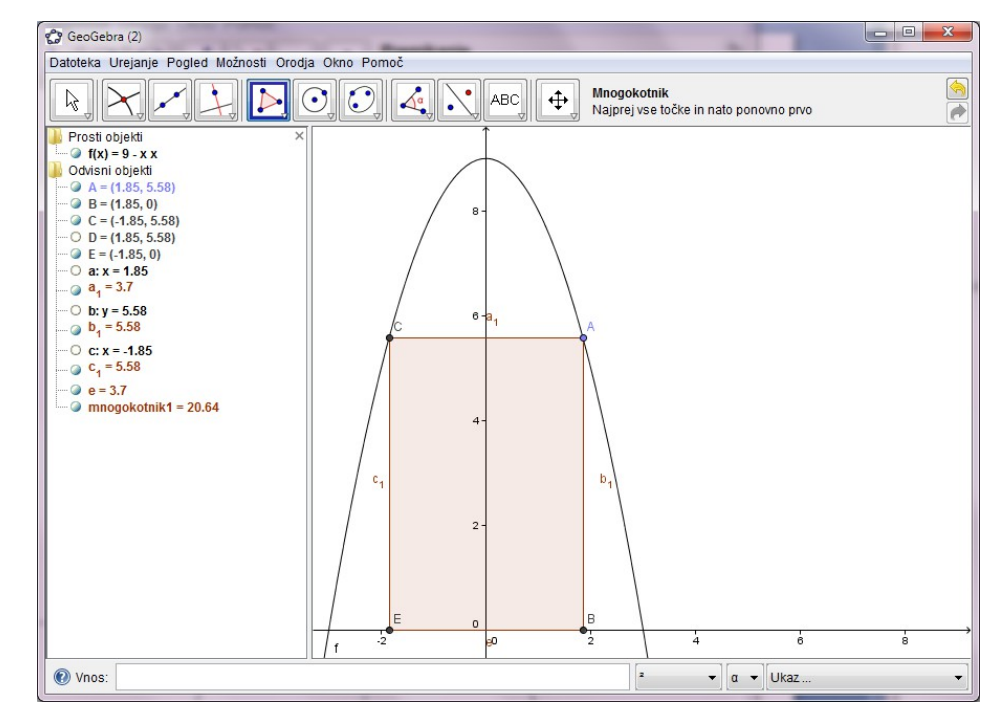

## Ploščina

- Ploščina je že vrednost mnogokotnika!
- Prikaz z orodjem Text
- S spreminjanjem A se spreminja pravokotnik in s tem njegova ploščina
- Kako prikazati?
- Prikažimo točko, katere x-koordinata je dolžina stranice in y koordinata vrednost ploščine (/3, da bo na zaslonu)
- $T = (a \ 1, mnogokotnik1/3)$

## Premikanje točke

- S premikanjem A se spreminja lega T
- Točke pri premikanju lahko za sabo puščajo sled:द्री GeoGebra (2) Datoteka Urejanje Pogled Možnosti Orodja Okno Pomoči

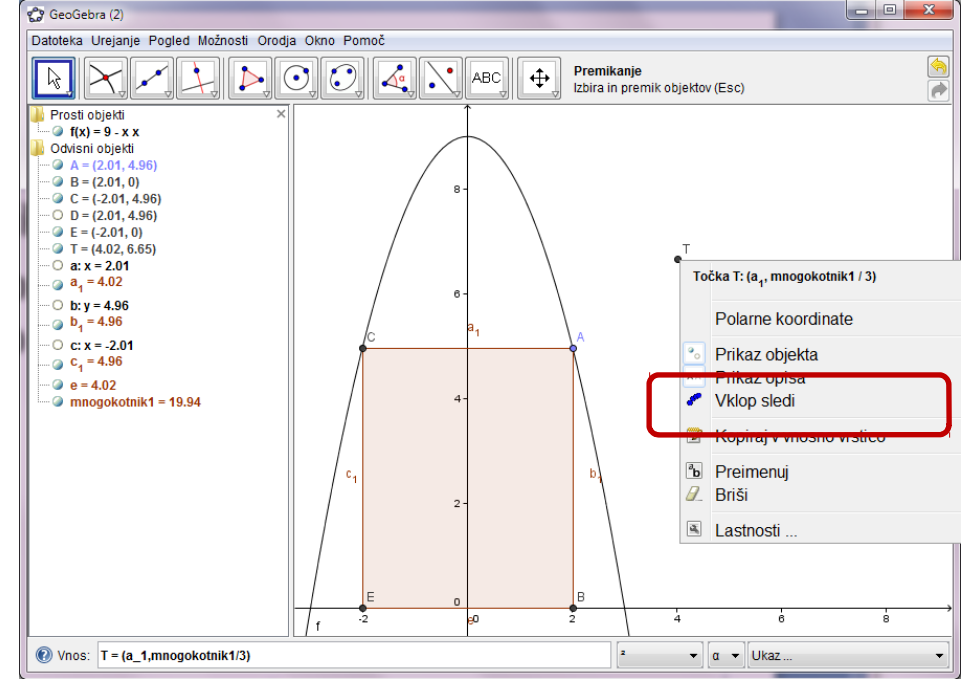

#### Maksimalna vrednost

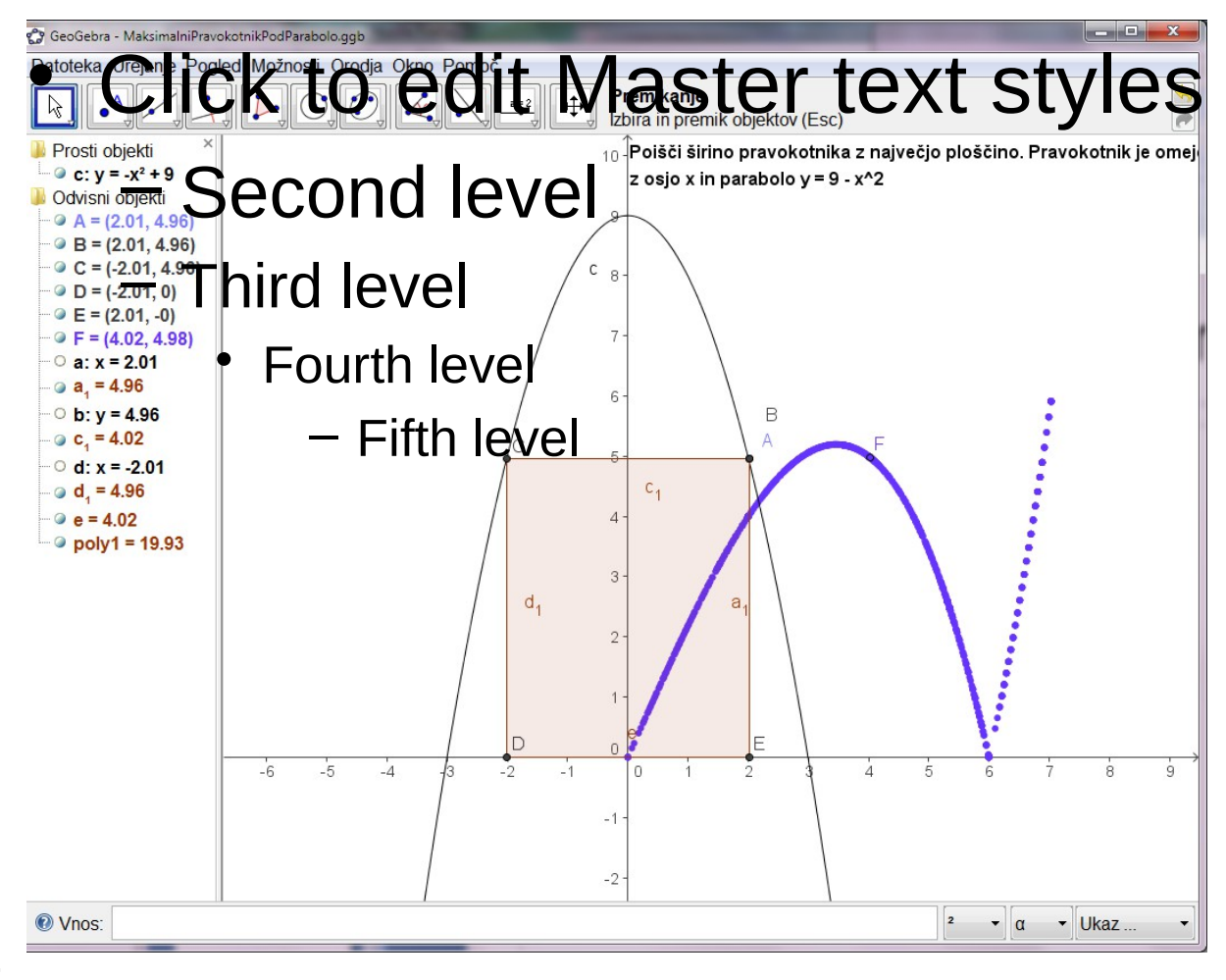

CTRL-F

## Premikanje točke A z drsnikom

- A naj bo točka na "pozitivnem" delu parabole
- Radi bi jo premikali z drsnikom e
- Drsnik e gre torej od 0 do presečišča parabole z osjo x (to naj bo F) / 0,  $x(F)$  /
- $A = (e, -e^2 + 9)$
- Vključitev animacije na e